## **PROM file from the bitstream file (XILINX Flash .mcs example)**

In order to generate a .mcs PROM file from the bitstream file download.bit, start Xilinx iMPACT. The following example shows the case of Xilinx iMPACT 11.3 (for other version the procedure doesn't change):

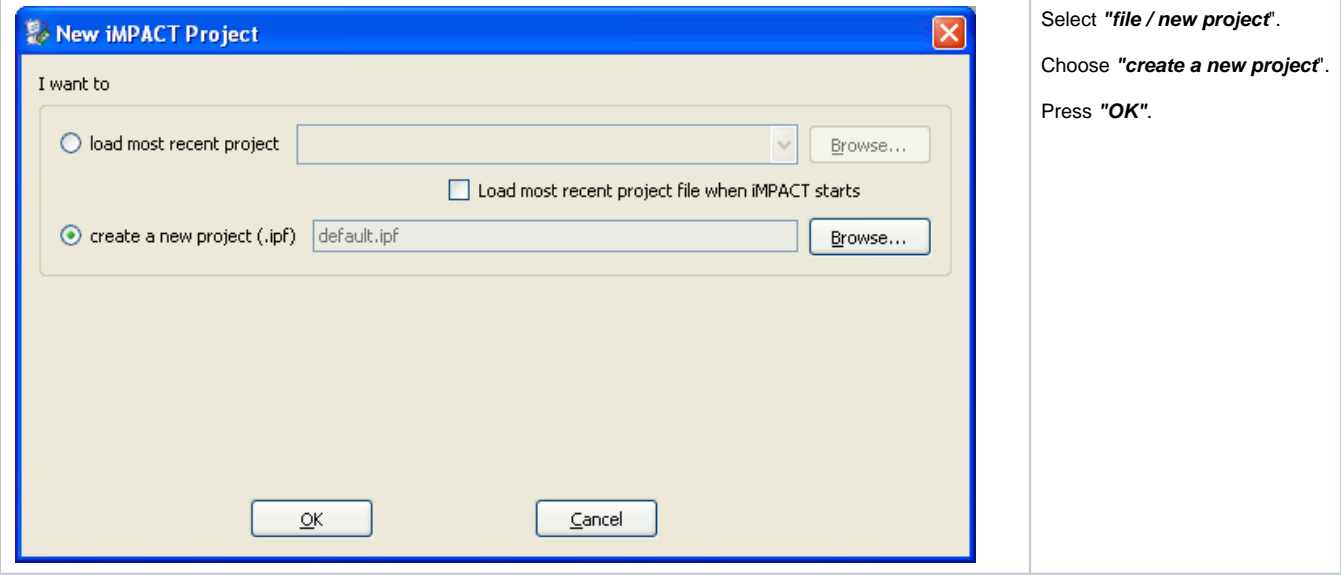

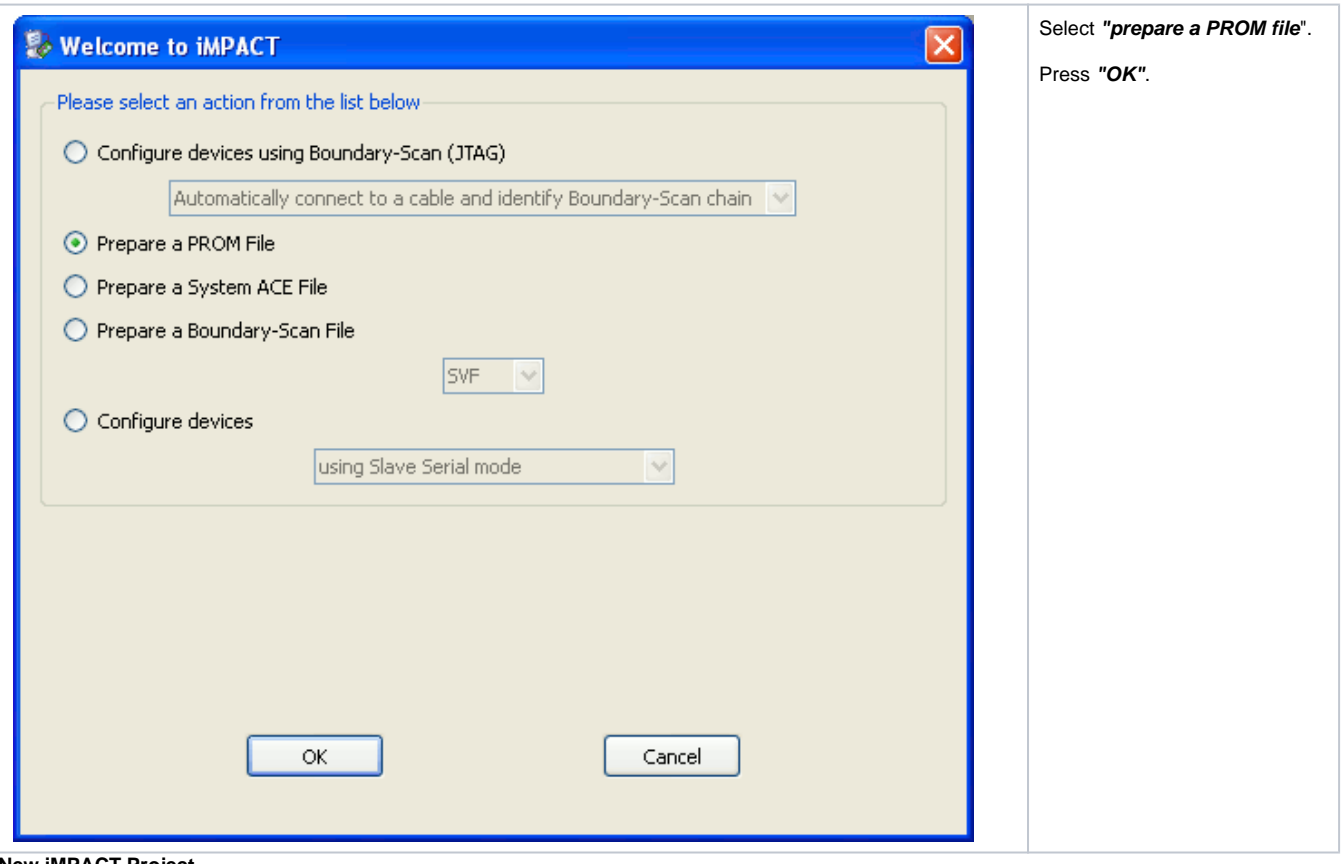

**New iMPACT Project**

Select step 1. "storage target / Xilinx Flash/PROM" of the left panel and press the left green arrow.

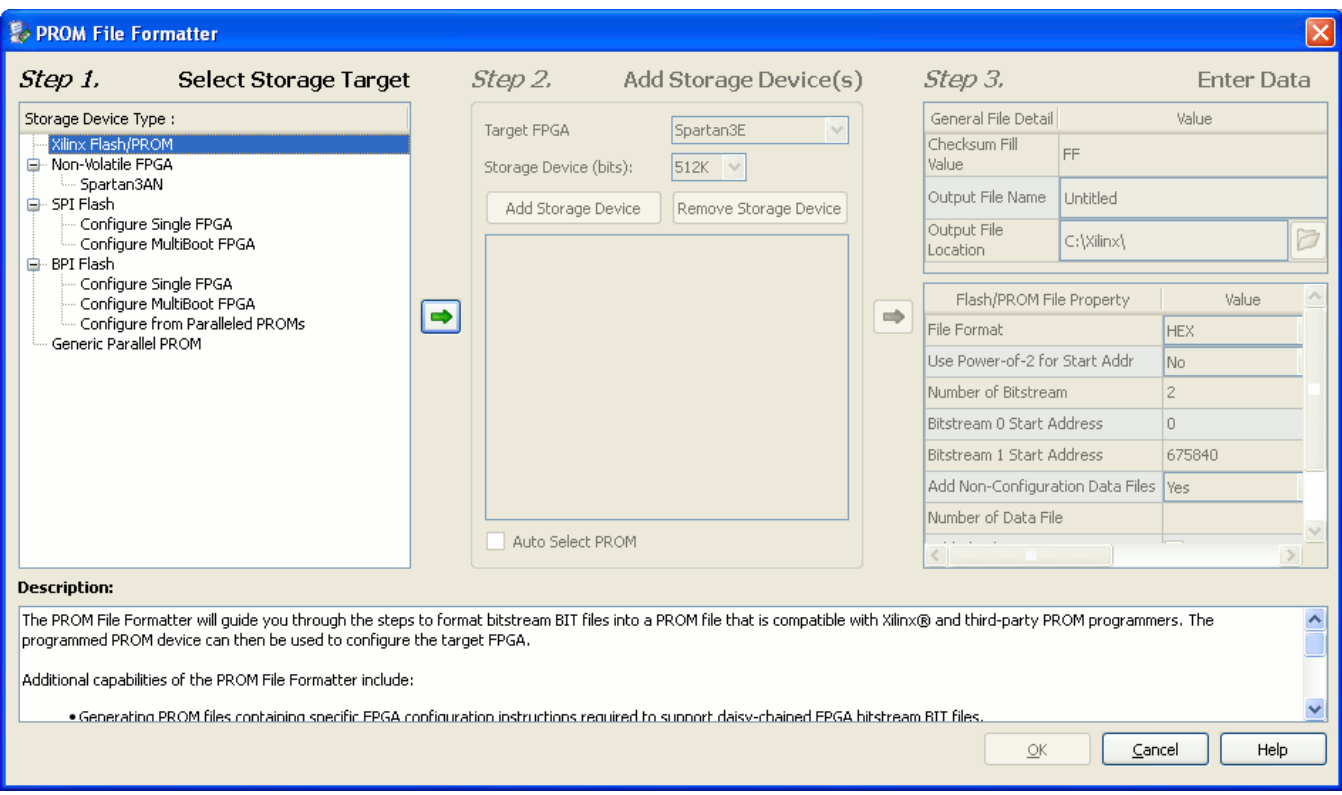

## **PROM File Formatter Step1**

Select step 2. "add storage device(s) / auto select PROM" of the middle panel and press the right green arrow.

In **step 3. "enter data"** of the right panel

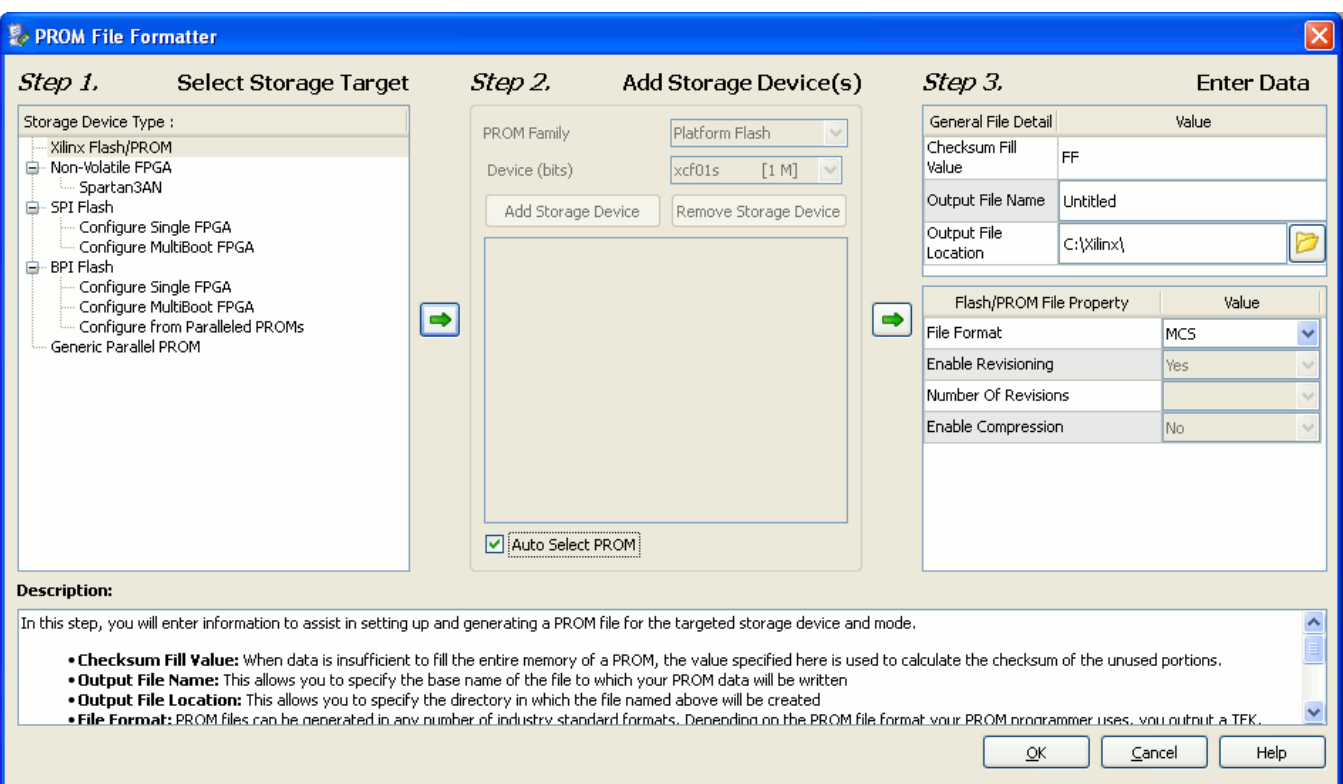

## **PROM File Formatter Step 3**

Type **fpga** (or another name) in the "Output File Name" input field

Using OpenFut or OpenFutNet, there is no longer any restriction in the name of output file: any name for the output file name input field is allowed.

With the old 2<sup>nd</sup> generation program FWU any other name than *fpga* for the output file name input field is not allowed.

Choose a suitable path for the "Output File Location" input field;

Select **mcs** from the drop-down menu file format in the flash/PROM file property sub-panel;

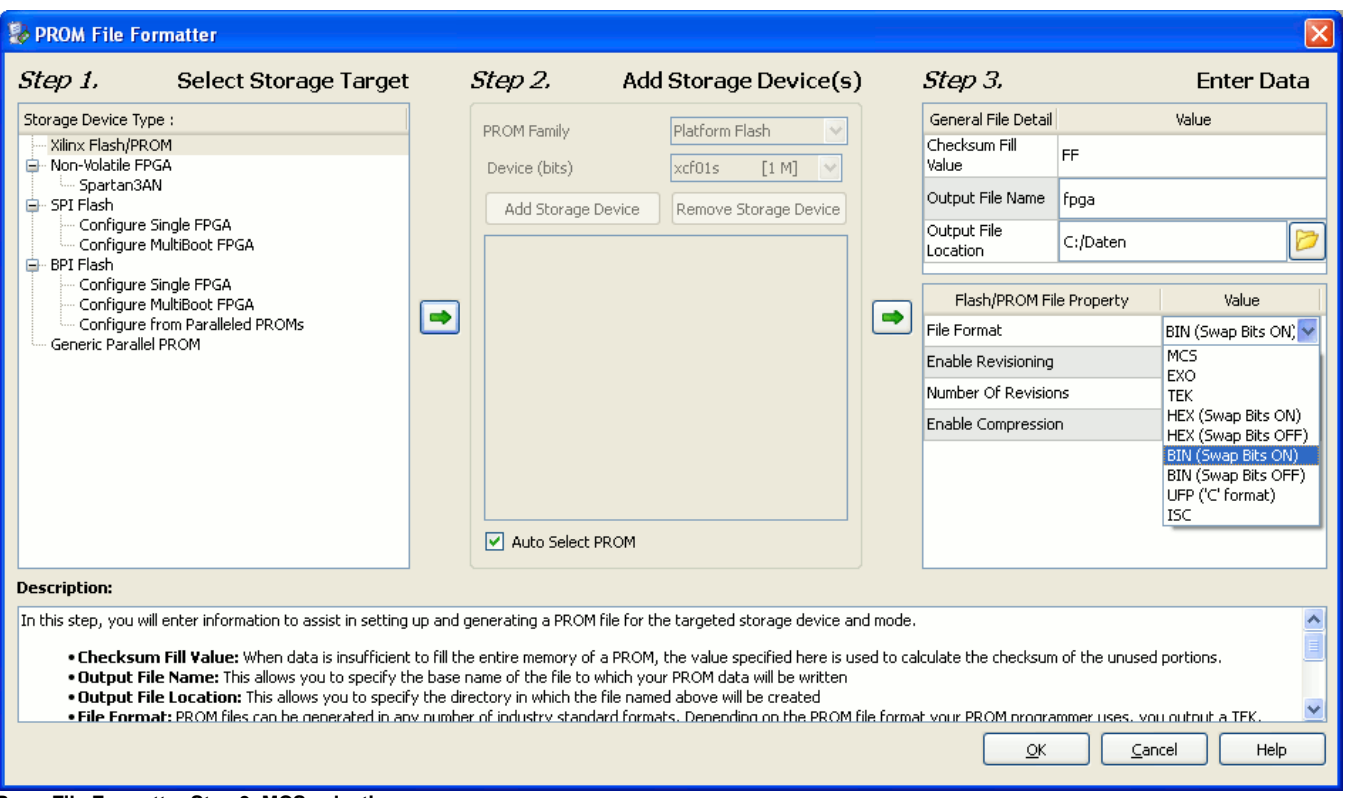

**Prom File Formatter Step 3, MCS selection**

Press the **"OK"** button in the bottom left corner of the current window.

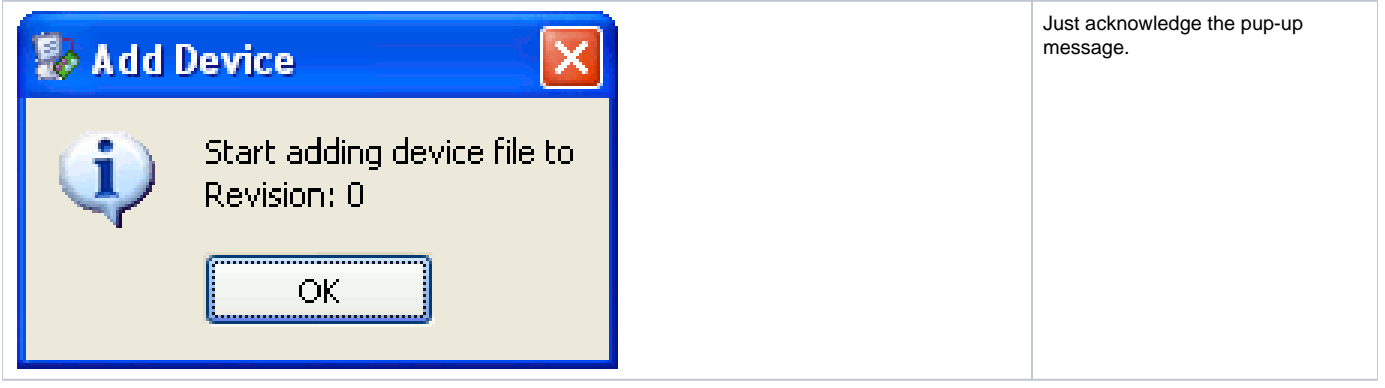

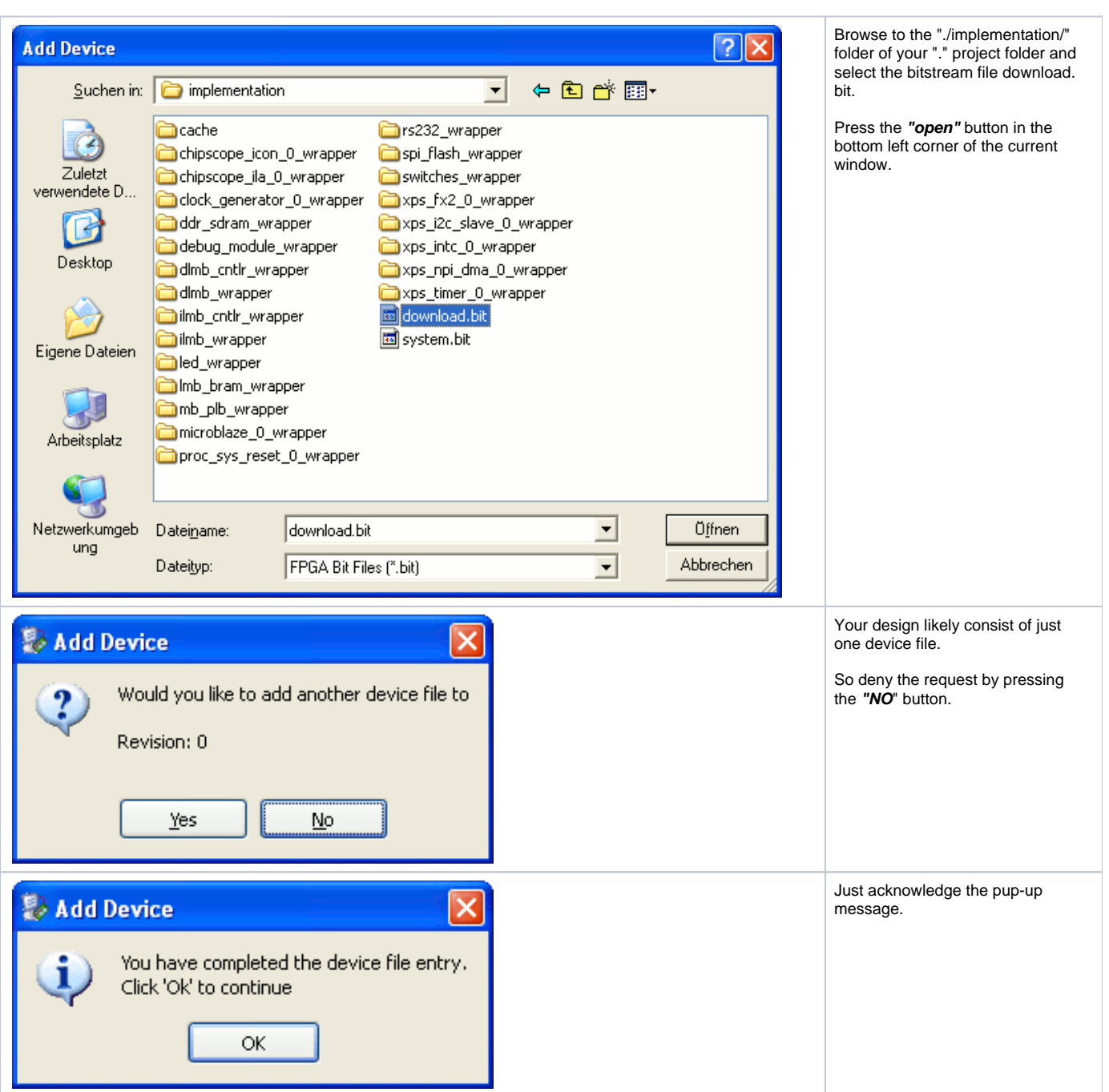

**PROM File Formatter after Step 3**

Select **"operations / generate file...**" or double click **"generate file..."** from the iMPACT processes panel.

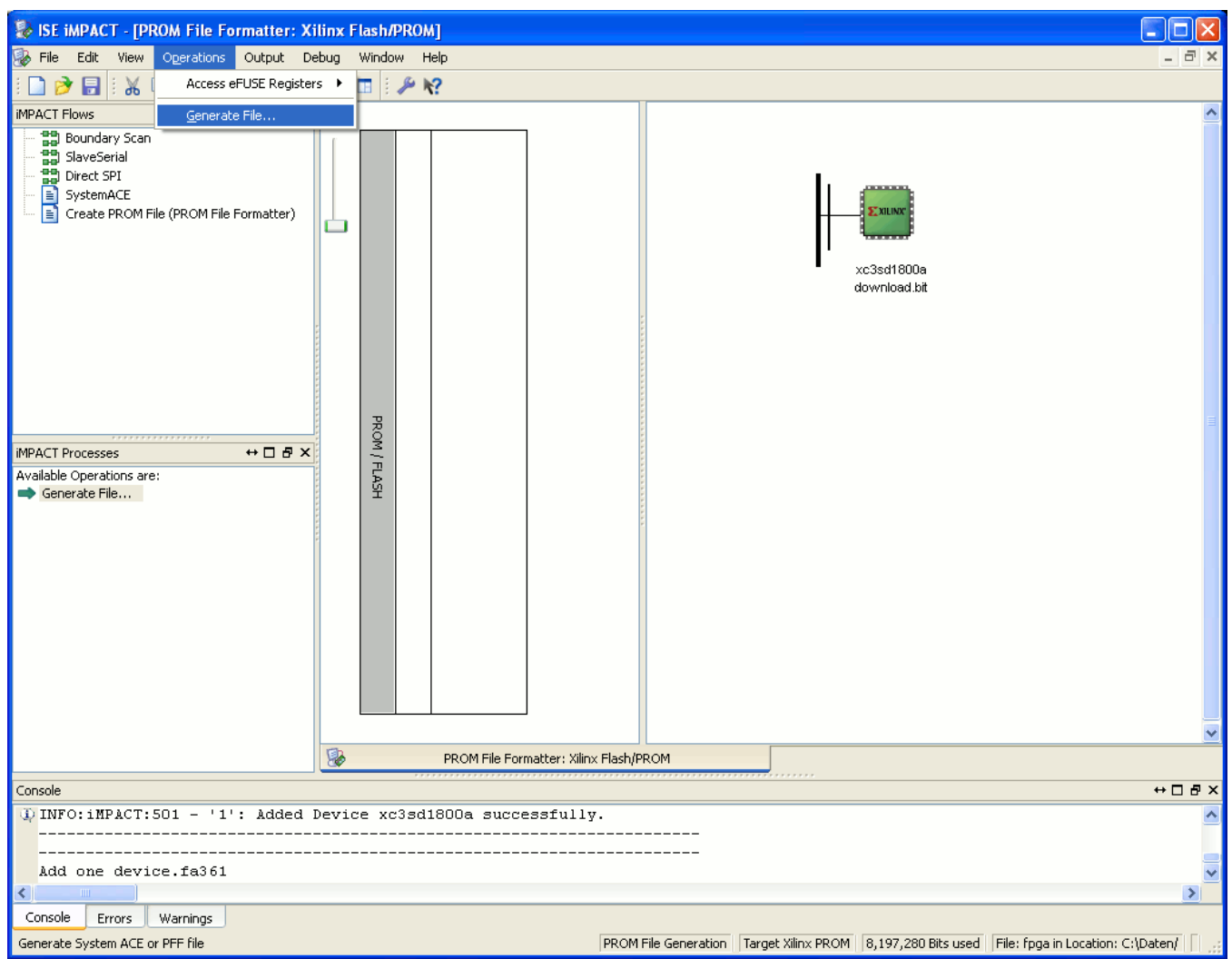

**PROM File Formatter: Generate File...**

You should see the following message in the main panel: generate succeeded.

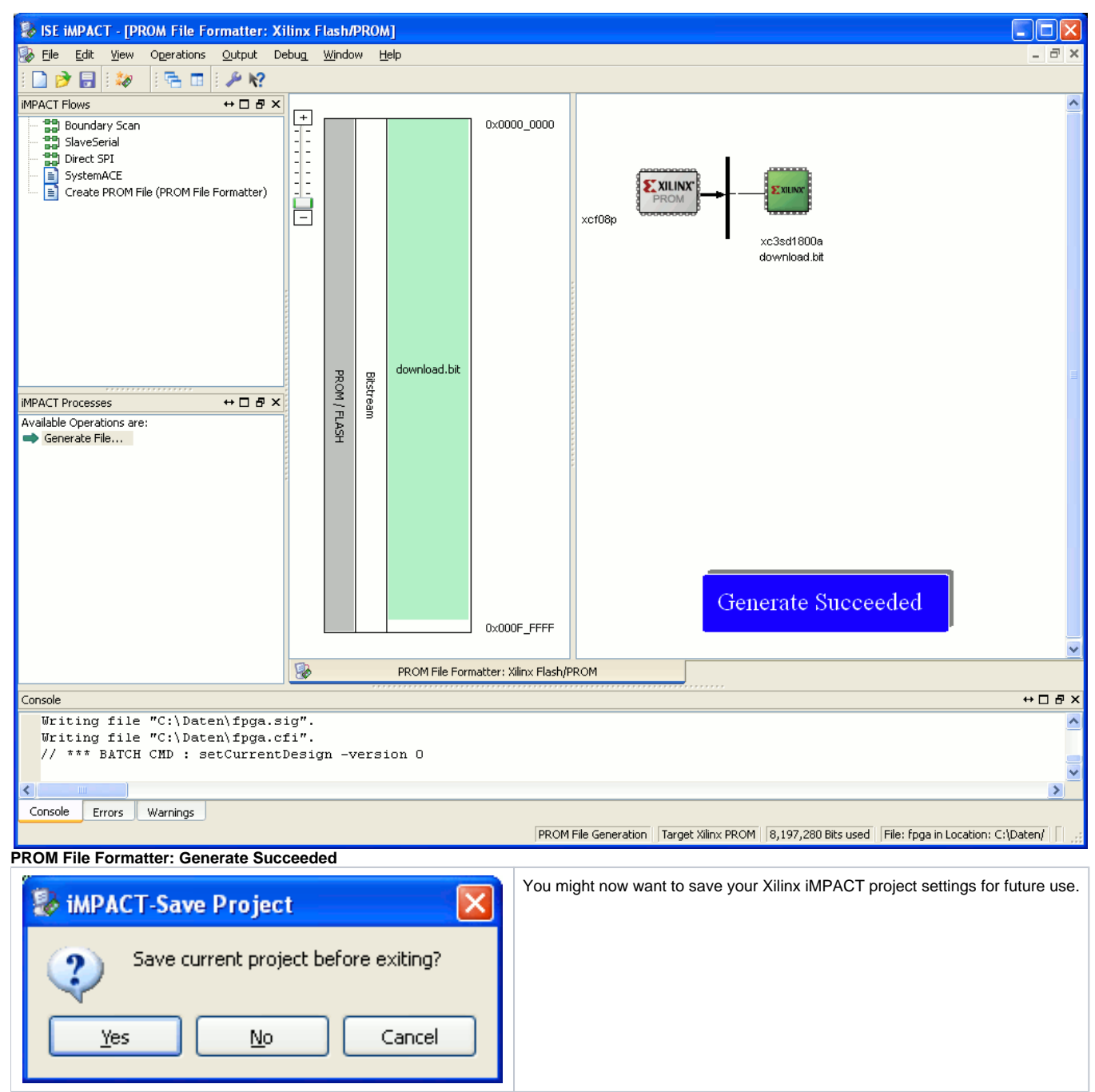

**iMPACT Save Project**

In the folder corresponding to the path you chose as the output file location, you should find the fpga.mcs PROM file.